# **GETTING STARTED**

A QUICK VISUAL UNDERSTANDING

O

 $\bigcirc$ 

 $\cap$ 

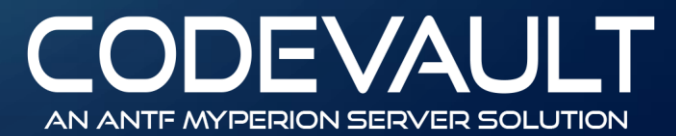

## STARTING THE SOFTWARE

This will appear when you first open the software. This allows you to run codes in case of an issue, but also boots the interface

The boot code is already inserted for you, simply click in the box after "startup" & press ENTER

#### 🔷 ANTFTerminal

#### antf/startup

(C) Copyright 2017 ANTF Group. To Load the Application type antf/startup and press enter. To save you time we put it in for you

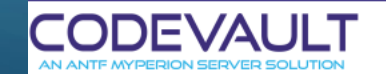

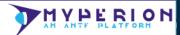

 $\times$ 

## STARTING THE SOFTWARE

X

RION

The ANTF MyPerion Agent will launch and communicate with ANTF Server and the files on the NAS or computer (No We Do Not Make Copies of Your Code) (It connects To the Server to Check Updates)

Red Arrow: Go Back to Terminal and Cancel Launch

Orange Arrow: Open Drive Path Manager to change location of files

\*See Drive Guide For Issues with Path Locations

6

ANTF Server | Launching CodeVault

Loading ANTF Next Framework

### ACCOUNT SETUP

| CODEVAULT                                                                                                    |
|----------------------------------------------------------------------------------------------------|
| AN ANTF MYPERION SERVER SOLUTION                                                                                     |
| Note: Your Account is a non-admin account. Please reach out to your admin to get the admin access granted if needed. |
| .ogin Name                                                                                                    |
|                                                                                                    |
| Password                                                                                                    |
| V/H                                                                                                    |
|                                                                                                    |

Create Account

ANTF SECUREPASS

Create the Primary Account. The Primary account has Administrator Access. All Accounts created after this will be Standard Accounts (You can tell by the Top of the Window. Notice how this says (Standard) or (Administrator))

For the Username and Password, you can use any characters you want expect this one in parenthesis (`) or (~)

These are characters reserved by the system. When finished click Create Account

## LOGIN

### ANTELOGIN X CODEVAULT

Choose User

Justin LePore.account

|                                          | ~           |
|------------------------------------------|-------------|
| ogin To Selected User                    |             |
| Login Name                               |             |
|                                          | /           |
| Password                                 | ¥           |
|                                          | V/H         |
| Account Type: Unknown<br>Status: Unknown | Login       |
|                                          | New Account |

Step One: Choose The Account From The List

Step Two: Login into it, the username will autofill. Then press Login

Note: If you cant remember your password or are locked out (disabled), please contact an Administrator

To make a new Standard Account, click here

Shows Selected Account Information

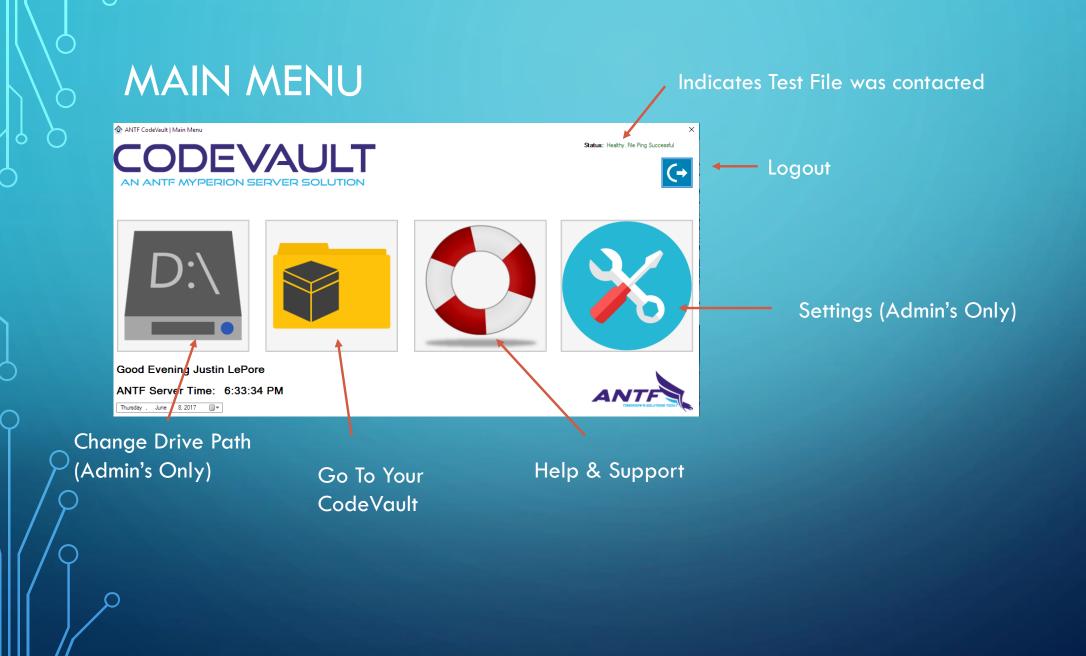

## SETTINGS MENU (ADMIN'S ONLY)

Settings and Options

Back to main

menu

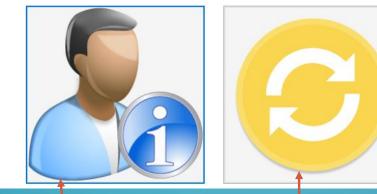

Check for application updates

About/Info/Stats

Logs Off and opens Terminal Client from Boot

Enable/Disable/Delete/Change Password of Other users (See Separate Guide (Account MGMT))

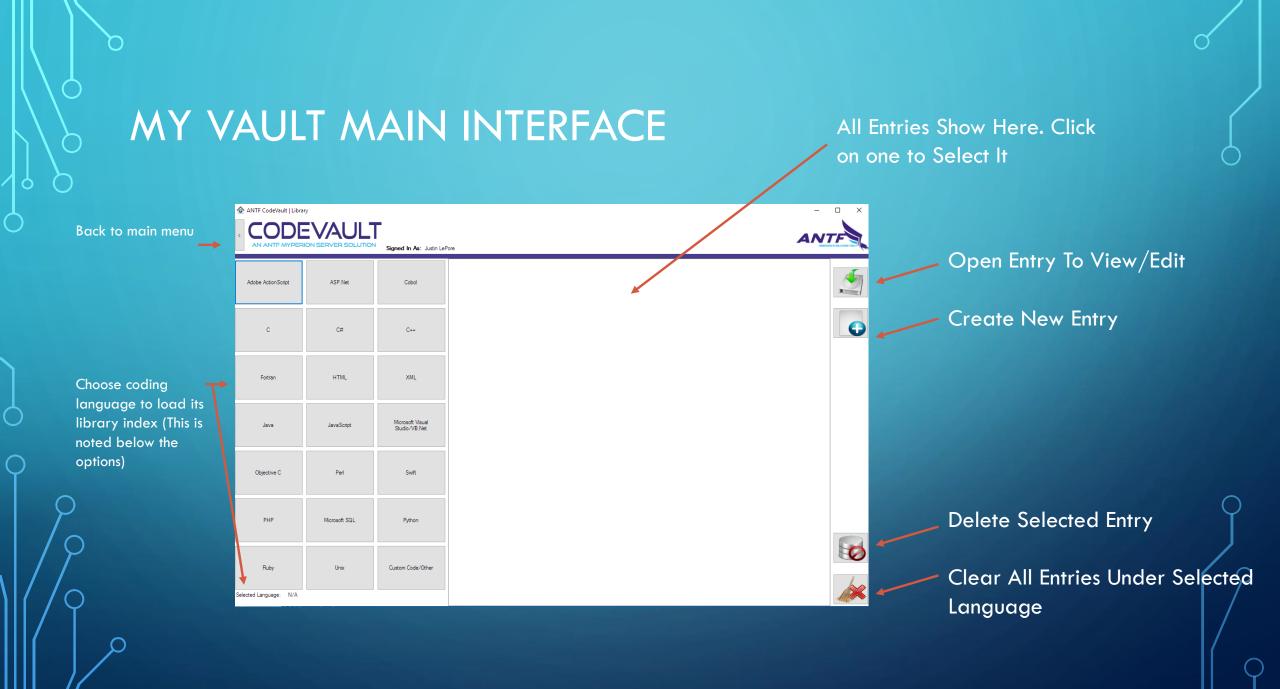

\*Encryption will encode your text as Lines in 512 Bit AES Encryption And will then save the entry

## CREATE NEW ENTRY

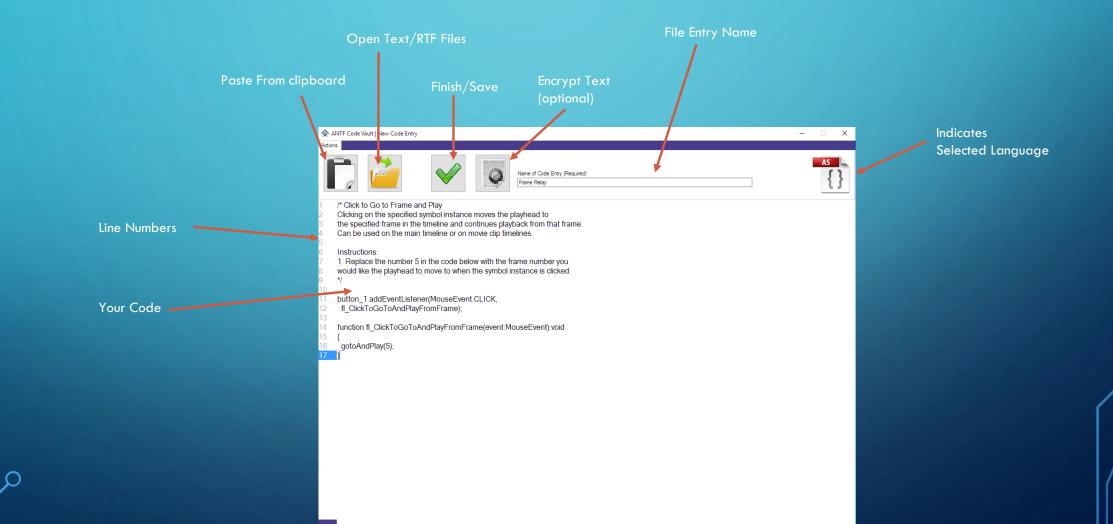

\*Encryption will encode your text as Lines in 512 Bit AES Encryption And will then save the entry

\*Decryption will only work if text is encrypted. If you try to decrypt non-encrypted text, you could lose all your code Permanently!

## VIEW/EDIT CODE

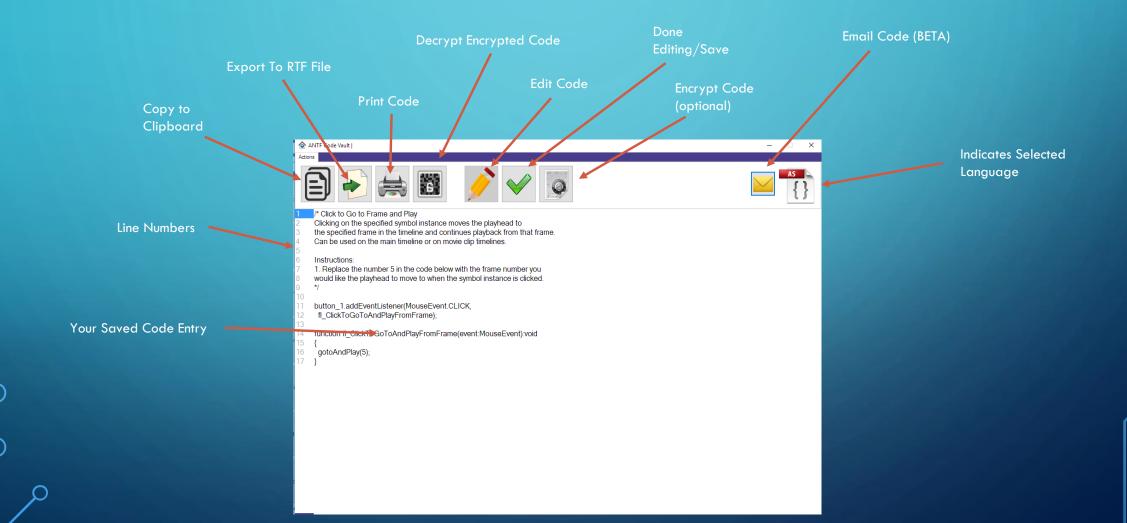